## **How to Use the Document Approval Forms**

**Description:** The Document Approval Form displays all queues/levels responsible for the approval of a specified document.

 Security on this form should be restricted to those individuals who have signing authority to their Fund, Organization.

## **Navigation:**

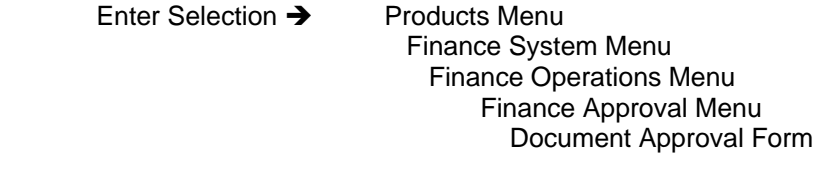

Direct Access  $\rightarrow$  FOAAINP

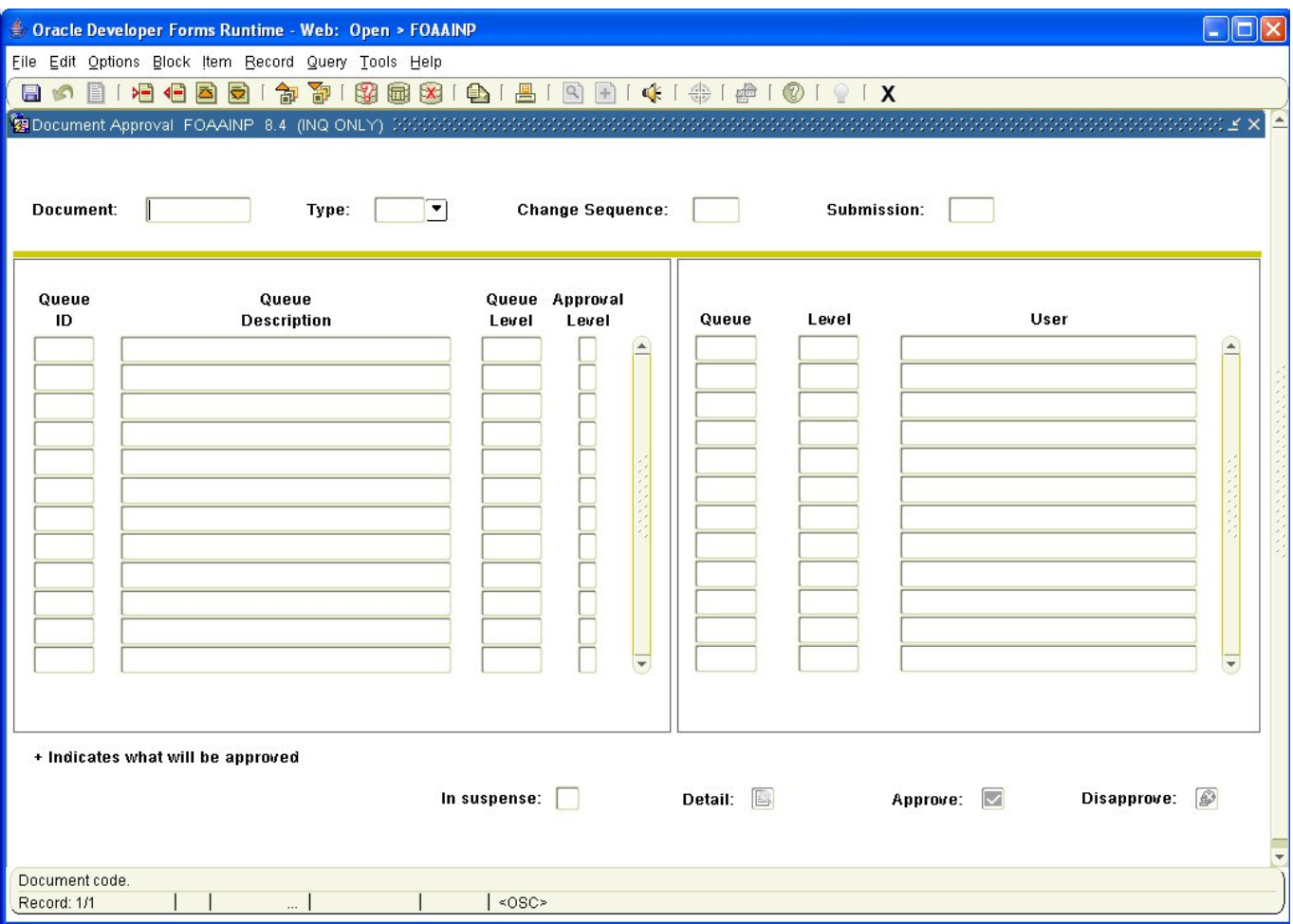

Document: Number of the document you want to approve and/or to display the documents queues/levels.

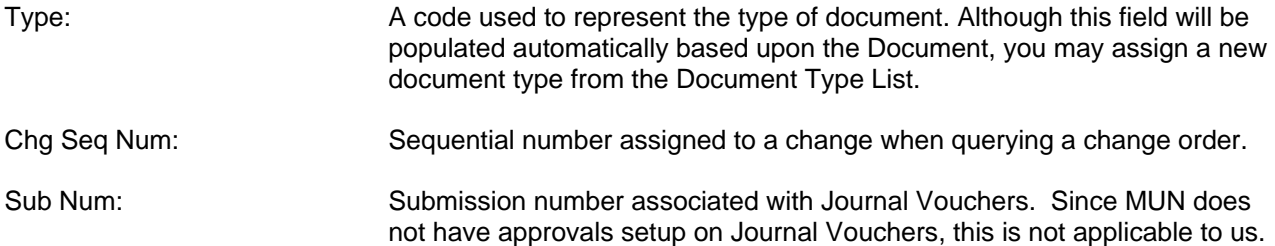

*When you perform a Next Block* (use ctrl page down, the tool bar or on the main menu select *Block* then *Next*) the following information is displayed.

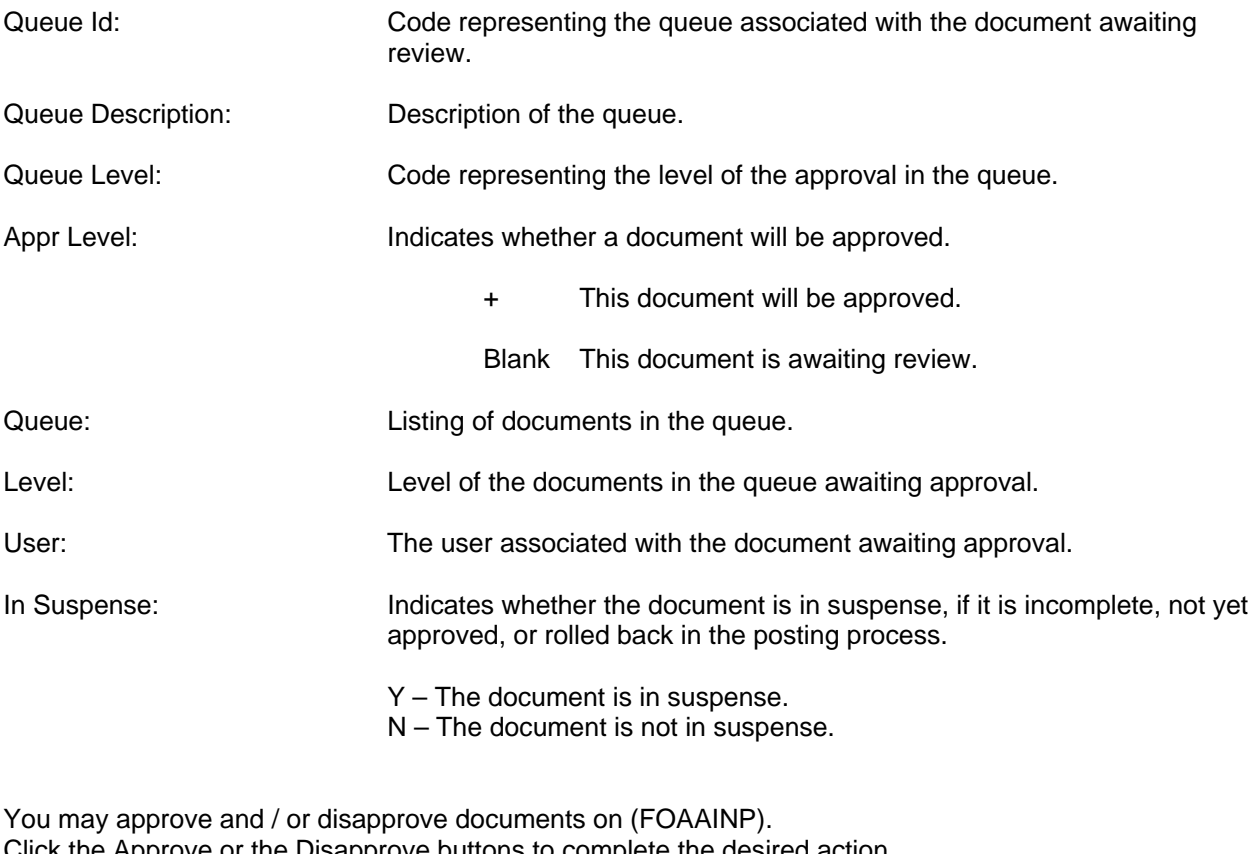

Click the Approve or the Disapprove buttons to complete the desired action

Approve: Click this button to approve the document.

If you choose Disapprove, refer to the description of the Document Disapproval text Entry window that follows

Disapprove: When you click this button to disapprove the document, the following Document Disapproval Text Entry form is displayed. You have the option of entering a reason for your disapproval before pressing the OK button.

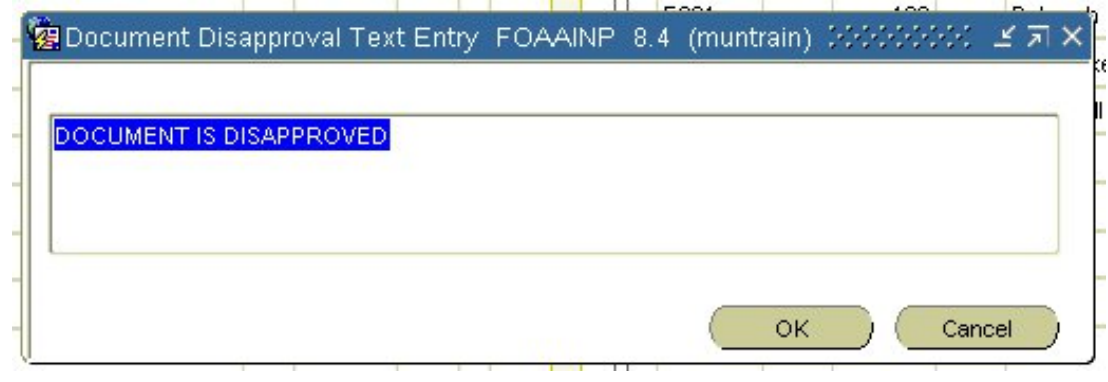

Detail: Click this button to view the document's accounting details as seen in an example below.

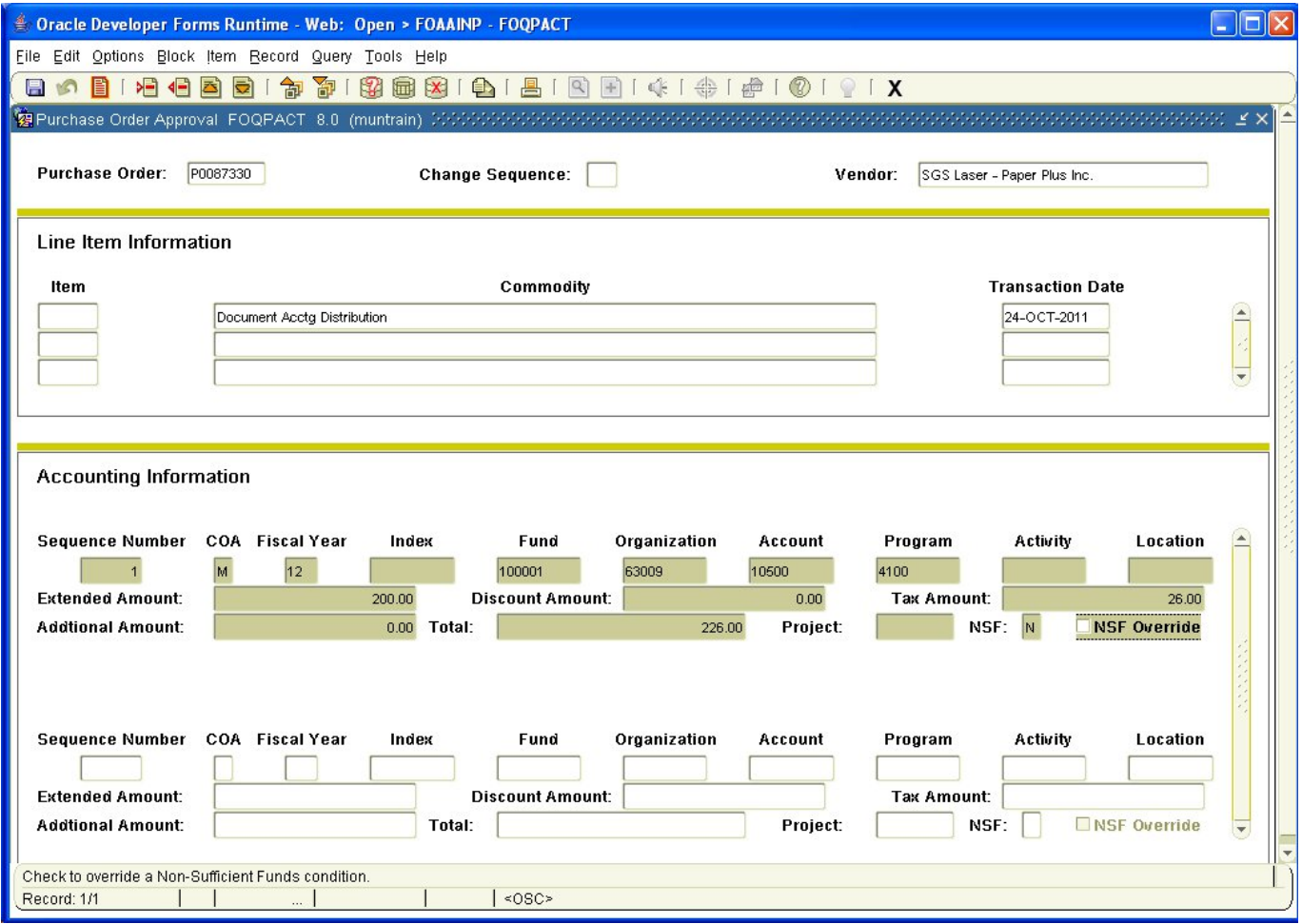

From the Options tab on the Tool Bar, you may now select Query Document or View Commodities. If you decide to view the commodities, the following form will be displayed upon selecting this choice:

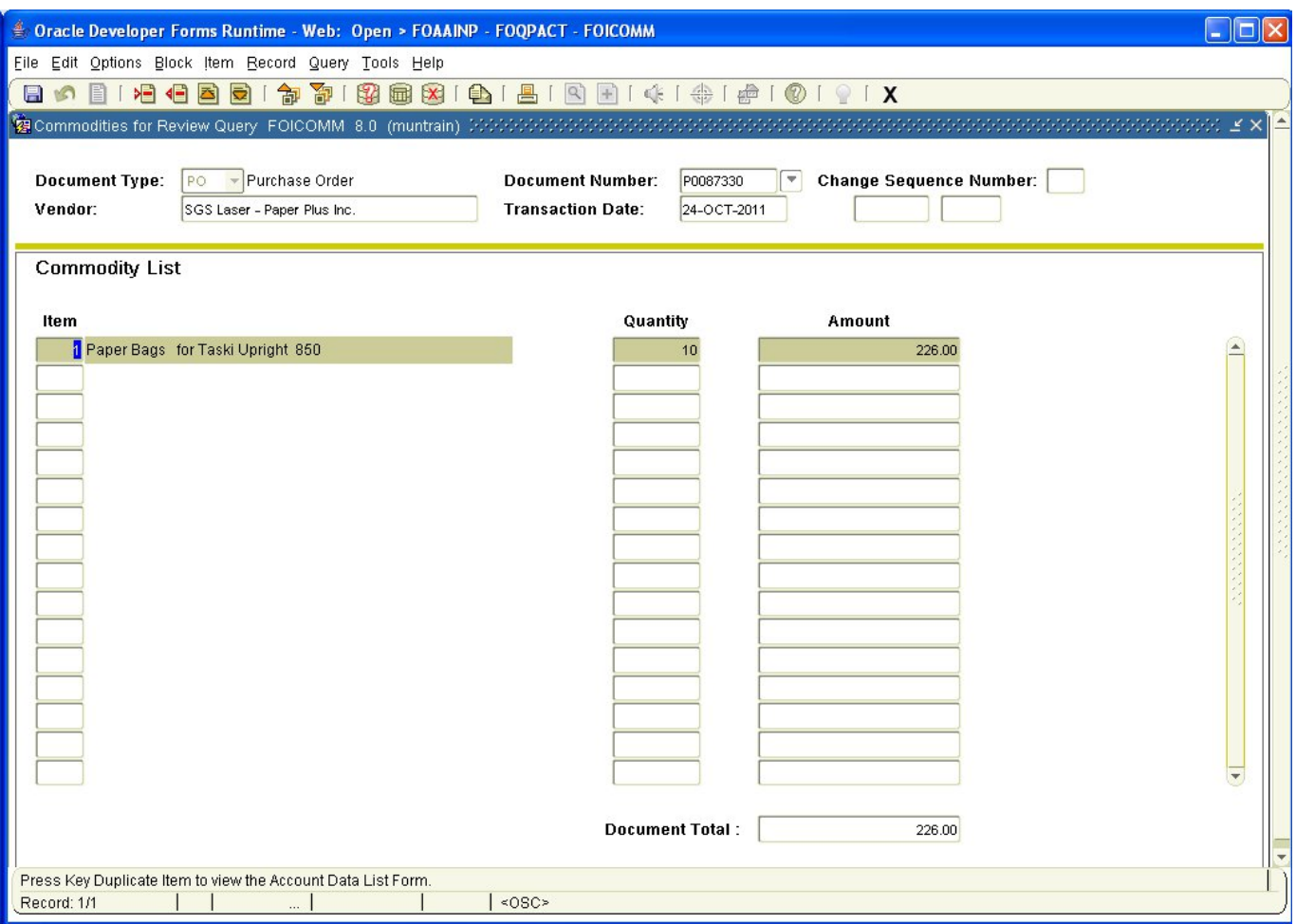

And if you choose to query the document, the following form will be displayed:

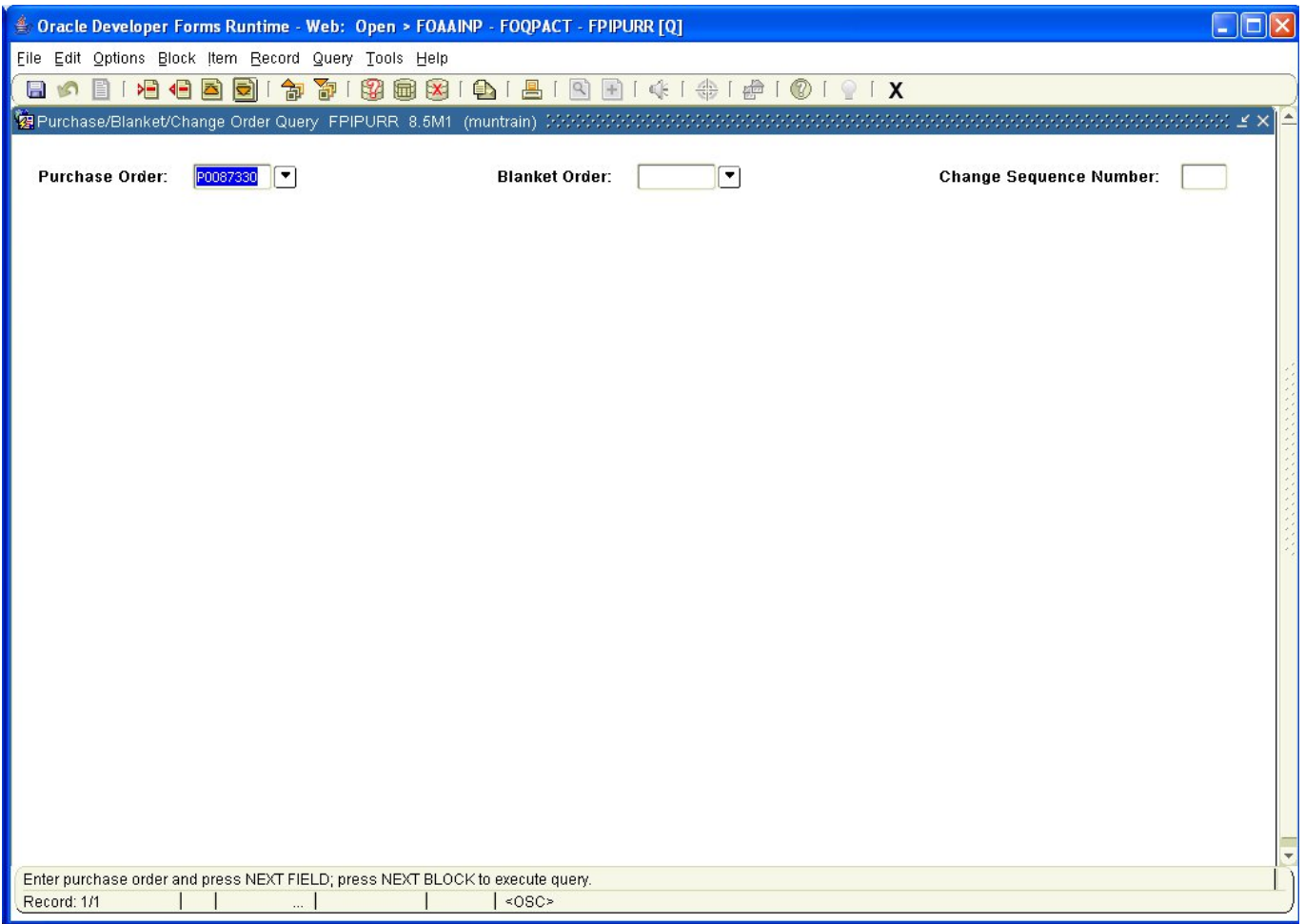

From this form, you may perform various Next Block functions to query the details of your document. Click the exit icon to return you to the Document Approval Form.